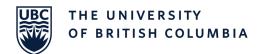

Links: Reimbursement Site Prerequisites Homepage My Approvals Dashboard Approving Tasks
Submitting a Claim My Requests Dashboard

## **Prerequisites**

Updating Email Address in User Profile

Making sure the email address attached to your SharePoint Account is up to date as this is where all your notifications go.

- Open a web browser.
- 2. Enter the URL: https://apps.mednet.med.ubc .ca/reimbursements.
- Login to SharePoint (if accessing the site externally and not already signed in).
- Once signed in, click your name on the right top side of the screen and click "About Me" (Figure 2).
- 5. You will see your email address right below your name. This is the address where you will be receiving all the notifications about your claims. If it looks correct, you can skip the prerequisite section. If you don't see your email address or want to update it, follow step 6.
- 6. Click "Edit My Profile" below your profile picture (Figure 3).

Figure 1:

#### **CWL Authentication**

Login to continue to MedNet

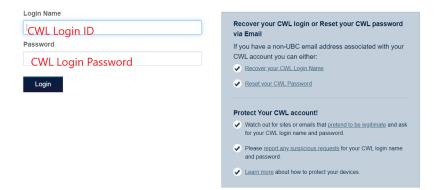

Figure 2

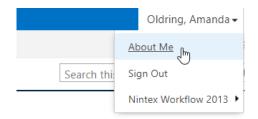

Figure 3

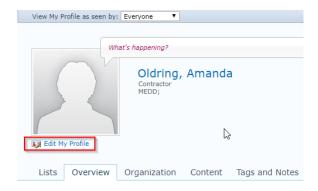

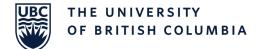

- Under the Contact
   Information section, locate
   "Work email" and type in your
   email address here.
- 8. Click "Save and Close" on the top.

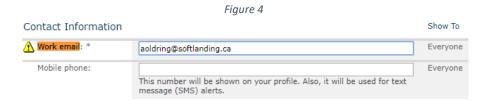

## Homepage

### Site Homepage

- Browse to the Reimbursement Site:
  - https://apps.mednet.med.ubc .ca/reimbursements
- 2. Links for residents (#1) have a New Requests link to submit a new claim, My Requests dashboard, where the residents can go and check the status of their submitted claims and a Support link to find out who to contact if they need any assistance.
- Supporting Material will direct you to the PGME website that contains documents to support the reimbursement solutions.
- Links for approvers (#5)
   contain a My Approvals
   Dashboard which will contain
   all the pending approval tasks
   assigned to you as well as a
   completed approvals and
   Contact link to specify who to
   contact if assistance is
   needed.

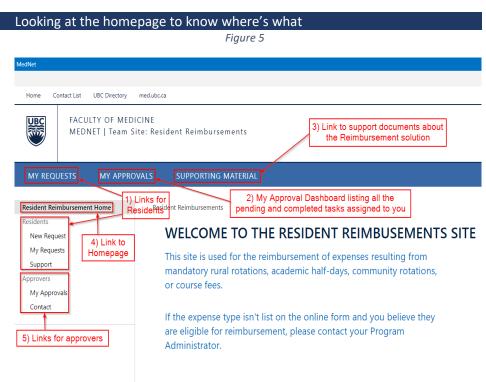

# My Approvals Dashboard

My Approvals

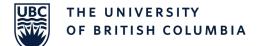

- There are two sections under the My Approval Dashboard: My Approval Tasks and My Completed Approvals.
- My Approval Tasks lists all the pending tasks assigned to you. The approval task column will show you what type of task it is: Program, Department or PGME approval task.

Clicking on the approval task's name will open the task for you.

- Related Content column has a link to the original claim form submitted by the resident. Clicking here will open the task claim form.
- My Completed Approvals section shows all the claims and claim data processed by you grouped by its current status.

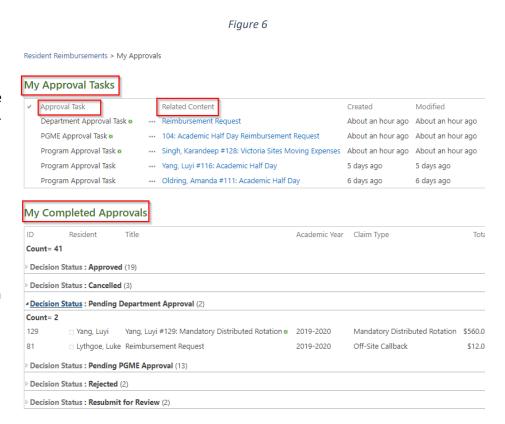

**Approving Tasks** 

Approval task

Approving/Rejecting a task assigned to you

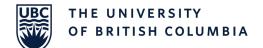

When a resident submits a claim, it goes through different approval levels in this order:

Program Admin Approval > Departmental Approval\* > PGME Admin approval.

- \*Departmental approval only happens if there is a department listed for the program in the Approvers List.
  - Looking at a pending task, the heading of the form will specify the approval level of the task: Figure 7 shows a Program Admin task. If you are an approver at the departmental level, your tasks will say Department Approval Task. Rest of the form looks the same.
  - Clicking the Claim ID number (128 in Figure 7) will open the original claim form that the resident submitted in a new browser tab.

Review the claim including the expense details section.

If the claim contains all the required information and the claimed expense numbers look good, go back to the approval task and approve it.

If you want to modify the claimed expenses, you can hit the edit button in the ribbon (Figure 8) and start. Enter the approved amount under the adjustment totals section, adding the approved number for the particular expense type.

For example, the claim in

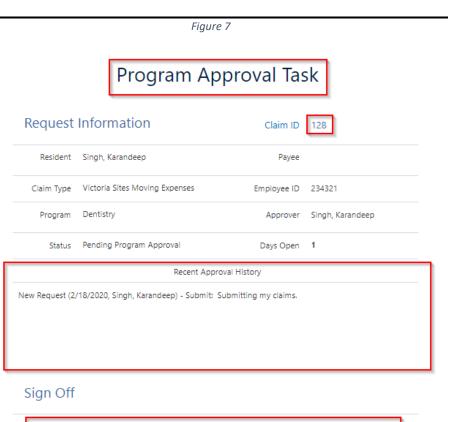

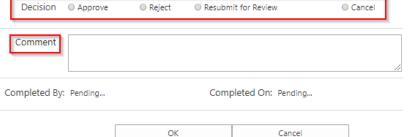

Figure 8

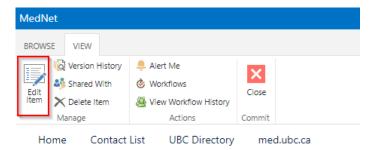

Figure 9

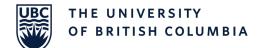

Figure 9 shows \$300 for accommodation. Lets say the maximum a resident's allowed to get reimbursed for accommodation is \$250. You will have to enter \$250 in the adjusted accommodation box to update the Approved Expenses (Figure 10) box and hit save. Notice how the Approved expenses are \$50 less than the claimed expenses now. Hit Save to finish editing.

Now going back to the task, when you are approving it, you can add comments mentioning the adjustments made to the claim.

 The Recent Approval History section will show the comments added by the resident when submitting and by approvers when approving/resubmitting for review.

These comments are sorted to show the newest comments first. Figure 11 shows an example of how the approval History section looks like going through different approvers.

- The Sign Off section is where you will need to provide your input. You can either approve/reject/cancel or resubmit for review.
- If a task is resubmitted for review by a **Program Admin**, it goes back to the resident who submitted it. Resident will have to review your

| Claim Totals                        |                            |              |          |          |                                |
|-------------------------------------|----------------------------|--------------|----------|----------|--------------------------------|
| Travel:                             | Accomodation:              | Course:      | Rental:  | AH Days: | Claimed Expenses:              |
| \$ 95.00                            | \$ 300.00                  | \$ 0.00      | \$ 0.00  | 1        | \$ 395.00                      |
| Adjustment 1                        | Totals                     |              |          |          |                                |
| Travel:                             | Accomodation:              | Course:      | Rental:  | AH Days: | Approved Expenses:             |
|                                     |                            |              |          | 1        | \$ 395.00                      |
| Sian Off                            |                            | -            | igura 10 |          |                                |
| Cian Off                            |                            | F            | igure 10 |          |                                |
|                                     |                            | F            | igure 10 |          |                                |
| Claim Totals Travel:                | Accomodation:              | F<br>Course: | igure 10 | AH Days: | Claimed Expenses:              |
| Claim Totals                        | Accomodation:<br>\$ 300.00 |              |          | AH Days: | Claimed Expenses:<br>\$ 395.00 |
| Claim Totals<br>Travel:             | \$ 300.00                  | Course:      | Rental:  |          | •                              |
| Claim Totals<br>Travel:<br>\$ 95.00 | \$ 300.00                  | Course:      | Rental:  |          | •                              |

Figure 11

Recent Approval History

Program Admin (2/18/2020, Singh, Karandeep) - Approved:

PGME Office (2/18/2020, Singh, Karandeep) - Resubmit for Review: Sending back for program approval

Family Practice Office (2/14/2020, Singh, Karandeep) - Approved: Approving claim

Program Admin (2/14/2020, Roggeveen, Anthony) - Approved:

New Request (2/11/2020, Lythgoe, Luke) - Submit: Yes

Figure 12

# Sign Off Decision Approve Reject Resubmit for Review Cancel Comment Location To under Travel not specified Completed By: Singh, Karandeep Completed On: 2020-02-18

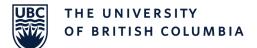

comments, add the missing information and resent it for approval to the program admin. Therefore its important to add accurate comments to these tasks.

- If a task is resubmitted for review by a **Departmental Approver** on a department task form, it goes back to the Program Admin for review.
- 7. If a **PGME Admin** resubmits a task for review, they can choose who to send it to:
  Department or Program level.
- 8. Figure 12 shows a task rejected with comments. Comments section becomes required unless the task is being approved.

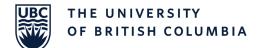

### **New Request**

### Submitting a new claim in the reimbursement system

- From the reimbursement homepage, click on New Request from the left-hand navigation (Marked as #1 in the homepage screenshot above).
- Fill out all the fields. The ones marked with \* are required fields and you won't be able to Submit your claim without filling these out.

You can still save the form as a draft and come back and submit it when ready.

The Program, To and From fields must be selected from a taxonomy list as per Figure 7.

To select, you can either start typing into the box and select from one of the suggestions that will appear below, or click on the icon (marked in red in Figure 6).

4. Once you click on the icon, you will see a list of options you can choose from.

You will have to expand your program type (non-selectable) and double click to select the second level program.

- Once you select a Claim Type, the form will expand, and more fields will appear (Figure 8).
- Depending upon the claim type, you see different fields i.e. Block, Accommodation, Rental or Course.

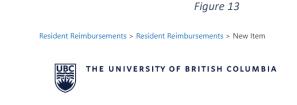

### Resident Reimbursements Form

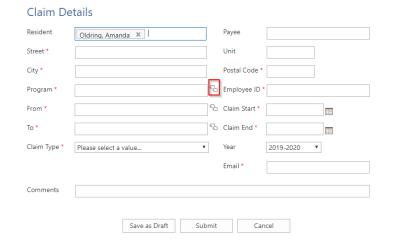

Figure 14

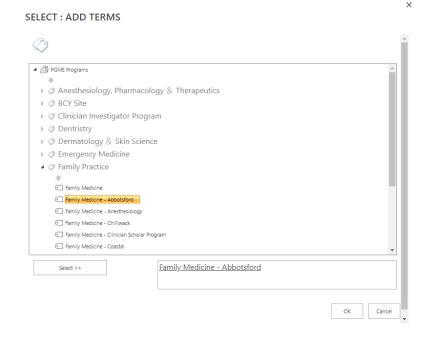

Figure 15

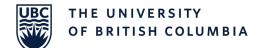

**NOTE:** if you decide to change the claim type after adding a few expenses, you will need to clear out those expenses before doing that. If the expenses are not cleared out before the claim type is changed, the total claimed expenses calculation will be inaccurate.

- Travel can be selected from the dropdown with four options: Car, Taxi, Bus/Ferry, Airfare or can be left empty if its not part of the claim.
- If you want to submit multiple expenses in one claim, click Add new row to add another Expense Details section.
- All the receipts can be attached to the claim under the attachment section.
- The Claim Totals section will add all the expenses from the expense details section and view the total under Claimed Expenses.
- 11. When the form hasn't been submitted, there is an option to save it as a draft in case you want to comeback to it and add more details.

After you hit the submit button, the claim is automatically sent for approval to your Department Approver or PGME Approver

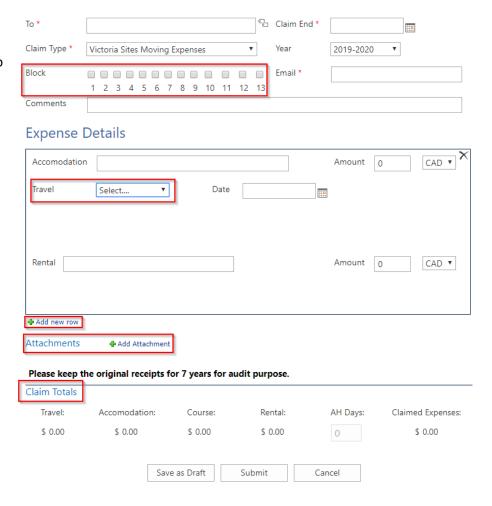

# My Request Dashboard

# My Requests

The My Requests Dashboard is where you will see all the pending and completed claims submitted by you. Three sections under the My Requests Dashboard:

 My Pending Requests: This section will show you all the requests that are not marked completed or cancelled.

The claims under this section are grouped based on their Decision Status. To expand a section for a status, click on decision status next to it.

- My Completed Requests: All the claims that were approved/rejected/cancelled by the approvers will show up under this section.
- My Requests For Resubmission: The approver can kick back the claim to the resident if he needs more information. Any requests that require more information from you will show up under this section.

If a claim shows up here, you will need to open the form up and add the missing details and click Save. The missing information should be pointed out in **Approval History** section where all the approver's comments are shown.

Figure 16 Home Contact List UBC Directory med.ubc.ca FACULTY OF MEDICINE MEDNET | Team Site: Resident Reimbursements MY REQUESTS Resident Reimbursements > Residents > My Requests Resident Reimbursement Home Residents New Request My Pending Requests My Requests Title Academic Year Claim Type Total Submitted On Decision Status Support Count= 16 Decision Status : Approved (11) Decision Status: Pending Program Approval (1) Decision Status: Submitted (4) My Completed Requests

My Requests For Resubmission

ID Title Academic Year Claim Type Total Submitted On Decision Status Completed On There are no items to show in this view of the "Resident Reimbursements" list.

354 Request Resubmission Task ... Not Started Reimbursement Request February 10 February 10

Taking a look at all the claims submitted and non-submitted by you